## **L.Net converter**

# **Einbau- und Betriebsanleitung**

1. Auflage, Mai 2013

50097 L.Net converter

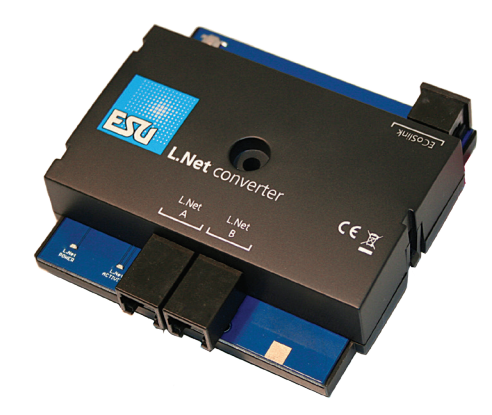

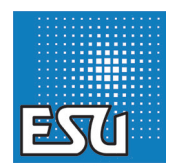

## Inhaltsverzeichnis

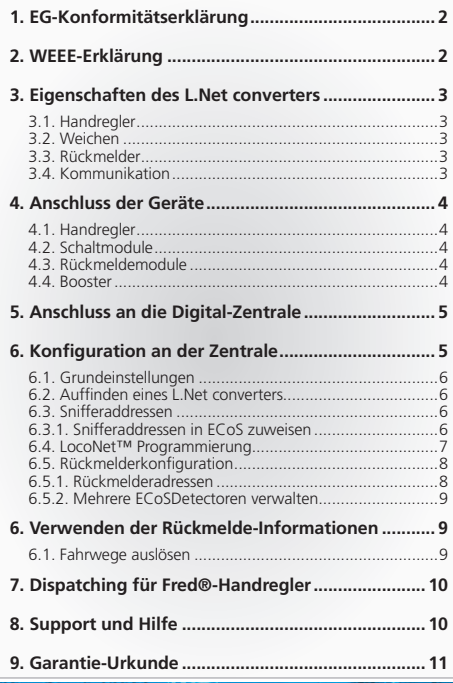

#### 1. EG-Konformitätserklärung

Der Hersteller, ESU electronic solutions ulm GmbH & Co. KG, Edisonallee 29, D-89231 Neu-Ulm, erklärt hiermit in alleiniger Verantwortung, dass das Produkt

#### **Produktbezeichnung: L.Net converter**

#### **Typenbezeichnung: 50097**

allen einschlägigen Bestimmungen der Richtlinie Elektromagnetische Verträglichkeit (2004/108/EG) entspricht. Folgende harmonisierte Normen wurden angewandt:

EN 55014-1:2006 +A1:2009: Elektromagnetische Verträglichkeit – Anforderungen an Haushaltsgeräte, Elektrowerkzeuge und ähnliche Elektrogeräte – Teil 1: Störaussendung

EN 55014-2:1997 +A1:2001 +A2:2008 : Elektromagnetische Verträglichkeit – Anforderungen an Haushaltsgeräte, Elektrowerkzeuge und ähnliche Elektrogeräte – Teil 2: Störfestigkeit.

#### 2. WEEE-Erklärung

Entsorgung von alten Elektro- und Elektronikgeräten (gültig in der Europäischen Union und anderen europäischen Ländern mit separatem Sammelsystem).

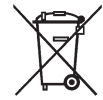

Dieses Symbol auf dem Produkt, der Verpackung oder in der Dokumentation bedeutet, dass dieses Produkt nicht wie Hausmüll behandelt werden darf. Stattdessen soll dieses Produkt zu dem geeigneten Entsorgungspunkt zum Recyclen von Elektro- und Elektronikgerä-

ten gebracht werden. Wird das Produkt korrekt entsorgt, helfen Sie mit, negativen Umwelteinflüssen und Gesundheitsschäden vorzubeugen, die durch unsachgemäße Entsorgung verursacht werden könnten. Das Recycling von Material wird unsere Naturressourcen erhalten. Für nähere Informationen über das Recyclen dieses Produktes kontaktieren Sie bitte Ihr lokales Bürgerbüro, Ihren Hausmüll-Abholservice oder das Geschäft, in dem Sie dieses Produkt gekauft haben.

#### 3. Eigenschaften des L.Net converters

Der L.Net converter ermöglicht Besitzern einer ESU ECoS oder Märklin® Central Station 1 Reloaded" Zentrale die Möglichkeit LocoNet™-Geräte anzuschließen und weiter zu benutzen. Der L.Net converter wird hierzu mit dem ECoSlink-Bus der Zentralen verbunden und dort automatisch erkannt und konfiguriert. Er stellt ein "Gateway" zwischen den Funktionen des ECoSlink und des LocoNet™ dar. Er arbeitet bidirektional und versorgt nicht nur die Zentrale mit Informationen, sondern sorgt auch dafür, dass die angeschlossenen Handregler stets aktualisierte Anzeigen erhalten.

Für den Betrieb des L.Net converters müssen Sie die Firmware 3.7.0. oder höher auf Ihrer Zentrale einspielen! Andernfalls wird das Modul nicht erkannt werden.

Der L.Net converter verhält sich den LocoNet™-Geräten gegenüber wie eine Zentrale (sog. LocoNet™ Master) und implementiert diejenigen Funktionen, die für einen ordentlichen Betrieb von Handreglern, Magnetartikeldecodern oder Rückmeldebausteinen erforderlich sind. Auch das Konfigurieren von Uhlenbrock® Geräten ist möglich.

Die Stromversorgung kann hierbei direkt durch den L.Net converter erfolgen, der 250mA Strom liefert. Damit bei einem Mischbetrieb von Systemen an Ihrer Anlage keine elektrischen Probleme auftreten, ist der L.Net converter galvanisch vom LocoNet™ entkoppelt.

Bedenken Sie jedoch, dass trotz des Einsatzes des L.Net converters an der ECoS Zentrale aus dieser keine in allen Fällen vollständige LocoNet™-Zentrale werden kann; der grundsätzliche Aufbau eines LocoNet™-Systems und einer ECoSlink-basierten Zentrale sind zu unterschiedlich. Der L.Net converter wurde entwickelt, um beim Umstieg auf eine ESU Zentrale liebgewonnene Peripheriegeräte an einer ECoS weiterbenutzen zu können.

#### **3.1. Handregler**

Und diese werden perfekt in die ECoS eingebunden! Wenn Sie Loconet™-kompatible Handregler verwenden, können Sie alle der ECoS bekannten Loks direkt aufrufen. Die Handregleranzeige ist hierbei stets synchron mit der ECoS. Es gibt zudem keine Beschränkung auf ein Datenformat. Sie können beliebig Loks mit DCC, Motorola®, Selectrix® oder M4® Datenformat ansteuern, auch wenn der Handregler allein dies gar nicht könnte!

Als Handregler kommen die in Deutschland bekannten Daisy® oder ProfiBoss® Handregler ebenso in Betracht wie beispielsweise DT400 oder UT2 von Digitrax®.

Dem im FREMO entwickelten, einfachen Fred® Handregler können Sie die gewünschte Lok komfortabel an der ECoS zuweisen ("Dispatcher"-Funktion).

#### **3.2. Weichen**

Damit auch Loconet™-Schaltmodule funktionieren, werden die (Magnetartikel-)Steuerbefehle nun parallel an beide Systeme ausgesendet: Für die ECoS spielt es künftig keine Rolle, ob eine Weiche bzw. Signal von einem herkömmlichen Decoder angesteuert wird oder am Loconet™ hängt

#### **3.3. Rückmelder**

LocoNet™ Rückmeldemodule zur Gleisbesetztmeldung können weiterbenutzt werden. In der ECoS verwenden Sie die Kontakte beliebig zum Auslösen von Fahrwegen oder Pendelzügen.

Adress-Rückmelder (z.B. Uhlenbrock Marco® oder Lissy®) werden derzeit nicht vollständig unterstützt: Während die Lok- und Weichenkommandos von der ECoS selbstverständlich umgesetzt werden, kann die Adressrückmeldung nicht von der ECoS erkannt werden. Aufgrund der hardwareseitigen Realisierung dieser Geräte empfehlen wir deren Einsatz nicht.

#### **3.4. Kommunikation**

PC-gestützte Anlagen benutzen häufig selbst entwickelte Software, die für das Loconet™ konzipiert wurde. Lok- und Weichenbefehle werden fortan von der ECoS über das Loconet™ propagiert. Rückmeldeinformationen von an der ECoS angeschlossenen Geräten werden allerdings nicht ans LocoNet™ übertragen.

## Anschluss der Geräte

#### 4. Anschluss der Geräte

Der Anschluss Ihrer LocoNet™-Geräte an den L.Net converter ist einfach: Stecken Sie diese an eine der beiden L.Net "T"-Buchsen an. Sobald die ECoS hochgefahren und einsatzbereit ist, werden die Geräte mit Strom versorgt. Es können maximal 48 Geräte angeschlossen werden. Falls mehr Geräte zum Einsatz kommen sollen, benötigen Sie einen zweiten L.Net converter. Sie können bei Bedarf alle bekannten Verteilerbuchsen wie gewohnt verwenden.

Der L.Net converter stellt 250mA Strom für angeschlossene Geräte zur Verfügung. Werden viele Geräte betrieben, so kann die max. Belastung überschritten werden. In diesem Fall müssen die weiteren Geräte über eine im Handel von Drittanbietern erhältliche, zusätzliche LocoNet™ Stromeinspeisung versorgt werden.

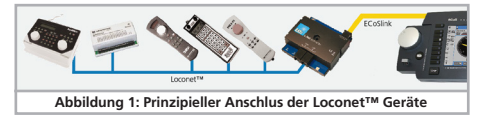

#### **4.1. Handregler**

Alle bekannten Handregler lassen sich mit dem L.Net converter betreiben. Typische Vertreter sind Uhlenbrock® Daisy®, IB Control®, Fleischmann® ProfiBoss®, Digitrax® DT400 oder UT2. Sie können auch eine Intellibox® als Handregler verwenden, wenn Sie diese vorher in den sog. Slave-Modus geschaltet haben. Wie gewohnt, können Sie Ihre Loks aufrufen und steuern. Alle vorhandenen Funktionen können geschaltet werden. Sie können selbst bestimmen, ob nur in der ECoS bereits angelegte Lokomotiven aufgerufen werden können oder ob bislang noch unbekannte Loks automatisch angelegt werden sollen.

Das Datenformat, mit dem die Lok letztendlich gesteuert wird, wird in der ECoS vorgegeben und kann neben DCC auch Motorola®, Selectrix® oder M4 sein.

Beachten Sie Kapitel 6.1. und 6.3. für Details.

#### **4.2. Schaltmodule**

Mit dem L.Net converter werden nun alle Schaltartikelbefehle zweimal im System übertragen: Einmal wie gewohnt als DCCoder Motorola®-Kommando über das Gleis für herkömmliche Magnetartikel- oder Weichendecoder und einmal über den L.Net converter selbst für die dort verwendeten Schaltmodule. Sie können frei entscheiden, mit welchen Bausteinen Sie Ihre Weichen und Signale schalten möchten. Eine Konfiguration an den Weichenobjekten der ECoS ist nicht erforderlich. Sie müssen freilich dafür sorgen, dass die am LocoNet™ befindlichen Schaltmodule auf die korrekten Adressen programmiert werden. Die Konfiguration von Uhlenbrock® Modulen kann wie in Kapitel 6.4. gezeigt direkt mit der ECoS erfolgen.

#### **4.3. Rückmeldemodule**

Vorhandene LocoNet™-Rückmeldemodule können weiterverwendet werden. Die Rückmelde-Informationen werden in der ECoS genauso behandelt wie von s88-/ECoSDetector-Rückmeldern. Hierzu blendet die ECoS alle am L.Net converter befindlichen Rückmelder in den Rückmelder-Adressraum für ECoSDetectoren ein. Es muss ein Masseanschluss zwischen L.net converter und Gleis hergestellt werden, wie in Kapitel 5 beschrieben. Die Konfiguration der Rückmelder erfolgt wie in Kapitel 6.5. beschrieben.

Viele für das LocoNet™ entworfene Rückmeldebausteine funktionieren nicht mehr richtig, wenn RailCom® aktiviert ist: Die erforderliche Austastlücke im Gleissignal verwirrt diese Bausteine, was zu falschen oder "Geister"-Rückmeldungen führen kann. Sie müssen sich dann entscheiden, entweder die Rückmelder zu ersetzen (z.B. durch ESU ECoSDetectoren) oder RailCom® abzuschalten.

#### **4.4. Booster**

Weil der L.Net converter LocoNet™ "T"-Buchsen ohne Boostersignalleitungen implementiert, können keine Booster am LocoNet™ verbleiben. Schließen Sie alle Booster direkt an die DCC-Boosterschnittstelle der ECoS an ( sog. CDE-Anschluss). Booster ohne diese Anschlussmöglichkeiten sind meist sehr einfach gehalten und haben in der Regel Probleme mit der RailCom®-Austastlücke. Diese sollten nicht an einer ECoS verwendet werden.

## Anschluss & Konfiguration an der Digital-/Zentrale

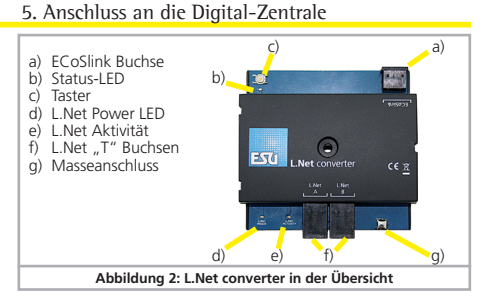

Der N.Let converter wird mit Hilfe des beiliegenden ECoSlink-Kabels direkt an eine der 3 ECoSlink-Buchsen der Zentrale angeschlossen.

Beachten Sie unbedingt die Polarität des Kabels! Drücken Sie die Strecker nicht mit Gewalt in die Buchsen!

- Möchten Sie mehr als drei L.Net converter verwenden oder ist das mitgelieferte Buskabel zu kurz, müssen Sie den ECoSlink-Bus mit Hilfe des ECoSLink-Terminals (Artikel Nr. 50099) verlängern.
- Sollen LocoNet™ Rückmelder von Uhlenbrock® zum Einsatz kommen, muss eine Verbindung vom Masseanschluss g) des L.Net converters zur Gleismasse (ECoS Gleisausgang "0", vgl. ECoS Handbuch Kapitel 8.3.1. bzw. 8.3.2) hergestellt werden.

Nach dem Anschluss an die ECoS muss die Status-LED b) dauerhaft leuchten. Sobald der L.Net converter betriebsbereit ist, wird die Versorgung der angeschlossenen Geräte eingeschaltet und die L.Net Power LED d) leuchtet. Wenn Daten zwischen angeschlossenen Geräten und dem L.Net converter ausgetauscht werden, leuchtet die LED e) kurz auf.

#### 6. Konfiguration an der Zentrale

Nach dem Anschluss des L.Net converters an die Zentrale wird das Modul automatisch erkannt und eingebunden.

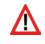

Wenn die Status-LED blinkt, wurde das Gerät von der Zentrale nicht erkannt. Sie benötigen mindestens ECoS Firmware 3.7.0. oder höher, damit das Gerät funktioniert.

Die Konfiguration erfolgt im Setup-Menü der Zentrale. Jeder L.Net converter wird in der Liste der "Geräte am ECoSlink" zweimal angezeigt, weil er zwei Funktionen erfüllt.

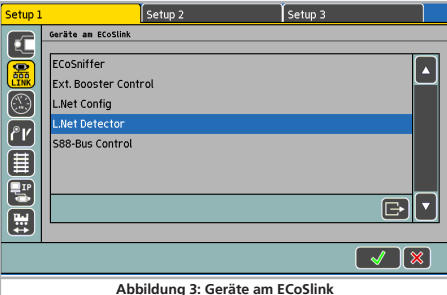

- **•L.Net Config:** Hierunter verbirgt sich die eigentliche Funktion des Gerätes: Lokomotiven und Weichen steuern sowie LocoNet™ Geräte zu programmieren.
- **•L.Net Detector:** Hier werden die Rückmeldebausteine, die am L.Net converter gefunden werden, konfiguriert und getestet.

Diese werkseitig vorgegebenen Namen sollten von Ihnen geändert werden, sobald zwei oder mehr L.Net converter verwendet werden.

Möchten Sie mehrere L.Net converter verwenden, schließen Sie diese am besten einzeln, nacheinander an. Damit ist eine Verwechslung der Module bei der Konfiguration praktisch ausgeschlossen.

#### **6.1. Grundeinstellungen**

Wählen Sie aus der in Abb. 3 gezeigten Liste zunächst "L.Net Config" aus und drücken Sie auf "Bearbeiten". Es öffnet sich der Konfigurationsdialog für diesen L.Net converter:

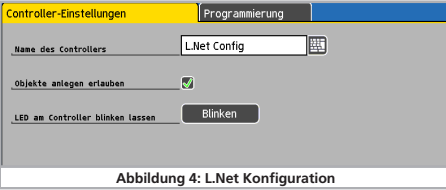

- **•Name des Controllers:** Vergeben Sie jedem L.Net converter einen eindeutigen Namen.
- **•Objekte anlegen erlauben:** Wenn Sie diese Option aktivieren, können Sie mit den angeschlossenen Handreglern unter Umständen neue Lokobjekte anlegen: Jedes Mal, wenn Sie dort eine Lok aufrufen, deren Adresse der ECoS unbekannt ist, wird das Lokobjekt implizit in der ECoS angelegt. Falls dieses Verhalten nicht gewünscht ist, wird der Handregler einen Aufruf einer unbekannten Lok mit einem Fehler quittieren.

#### **6.2. Auffinden eines L.Net converters**

Nach dem Drücken der Schaltfläche "Blinken" im Konfigurationsdialog (vgl. Abb. 4) wird die Status-LED des L.Net converter rhythmisch blinken. Dies erleichtert das Auffinden des Moduls.

Alternativ können Sie jederzeit den Taster am Gerät drücken. Es öffnet sich dann sofort der Konfigurationsdialog.

#### **6.3. Snifferaddressen**

Weil in der ECoS auch M4-Loks ohne (echte) Adresse gesteuert werden können, speichert die ECoS alle Lokobjekte intern in Loklisten mit sprechenden Namen. Da am LocoNet™ allerdings nur Adressen zum Einsatz kommen, muss eine Zuordnung zwischen den Lokadressen am LocoNet™ und den damit eigentlich gemeinten Loks innerhalb der Lokliste der Zentrale getroffen werden.

Daher kann in der ECoS für jedes Lokobjekt neben der realen Adresse, mit welcher die Lok letztendlich auf dem Gleis gefahren wird, eine sogenannte Snifferadresse vergeben werden.

Diese Adresse ist unabhängig von der echten Adresse und dient ausschließlich der Zuordnung der vom externen Handregler empfangenen Adressen zu den Loks der Lokliste der ECoS.

#### **6.3.1. Snifferaddressen in ECoS zuweisen**

Die Snifferadressen werden als zusätzliche Eigenschaft zu jeder Lok gespeichert und im Lokmenü eingegeben:

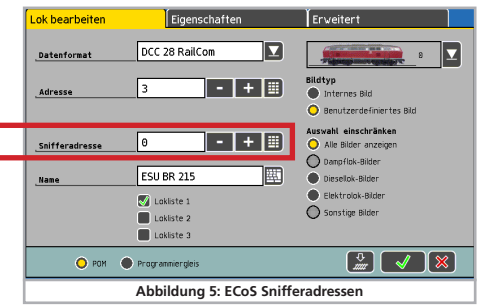

Beachten Sie Kapitel 19 Ihres ECoS-Handbuchs, um mehr über Snifferadressen zu erfahren.

## Konfiguration an der Zentrale

Wenn Sie als Snifferadresse die 0" belassen, wird direkt die Lokadresse (sofern vorhanden) verwendet. Falls Sie bisher nicht mit Snifferadressen gearbeitet haben kann es sein, dass bei alten Spielständen die Snifferadresse (falsch) gesetzt ist. Daher sollten Sie den Lokbestand prüfen.

#### **6.4. LocoNet™ Programmierung**

Mit Hilfe des L.Net converters können Sie Ihre Uhlenbrock® Geräte direkt am Bildschirm der ECoS konfigurieren und sogenannte LocoNet™ CVs (LNCV's) programmieren.

Das entsprechende Menü ist als Untermenü in der L.Net Konfiguration unter dem Tab-Reiter Programmierung zu finden.

Gehen Sie bei der Programmierung so vor, wie Sie es gewohnt sind:

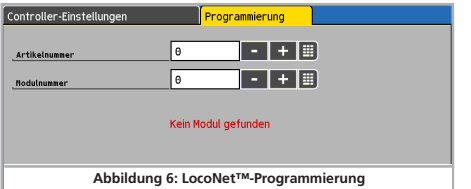

- •Wählen Sie zunächst die (Uhlenbrock®)-Artikelnummer des Gerätes, welches Sie programmieren möchten
- •Geben Sie danach die LocoNet™ Modulnummer ein.

Der L.Net converter wird daraufhin versuchen, das Modul zu finden und in den Programmiermodus zu versetzen.

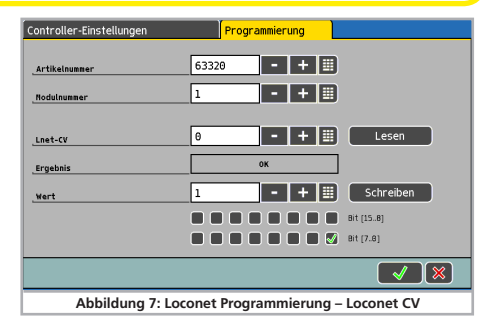

- Falls Sie die Modulnummer nicht mehr kennen, können Sie alternativ auch die "Generaladresse" 65535 verwenden. Unter der General-Adresse können, wie der Name schon sagt, generell alle Module mit gleicher Artikelnummer aufgerufen werden. Da die General-Adresse keine eindeutige Adresse ist, mit der LocoNet™- Module identifiziert werden können, darf sie nur dazu benutzt werden, um Module aufzurufen, deren individuelle Adresse nicht bekannt ist. Dazu darf nur das entsprechende Modul ans LocoNet angeschlossen sein und kein weiteres Modul mit gleicher Artikelnummer. Ist das Modul dann aufgerufen, kann aus der LNCV 0 die programmierte Adresse ausgelesen werden.
	- •Geben Sie nun die gewünschte L.Net CV ein.
	- Sie können den Wert der CV durch drücken der Schaltfläche "Lesen" auslesen.
	- •Geben Sie den gewünschten, neuen Wert der CV ein und drücken Sie die Schaltfläche "Schreiben", um den Wert zum Gerät zu übertragen.

## Konfiguration an der Zentrale

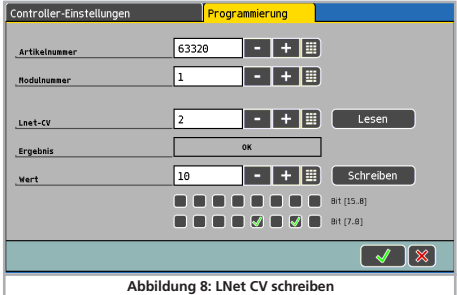

Beachten Sie unbedingt die dem Gerät beiliegende Dokumentation, um die Nummern und Wertebereiche der LocoNet™ CVs zu erfahren. Die ECoS hat keine Kenntnis von der Struktur und Bedeutung der programmierten Geräte. Falsch konfigurierte Module werden nicht richtig funktionieren.

#### **6.5. Rückmelderkonfiguration**

Alle Rückmeldebausteine, die am L.Net converter angeschlossen sind, werden intern in der ECoS wie ECoSDetectoren behandelt. Hierzu werden jeweils 16 Rückmelder(eingänge) zu je einem virtuellen ECoSDetector zusammengeschlossen (siehe Abb. 9):

- a) Schaltfläche "Hinzufügen"
- b) Schaltfläche "Löschen"
- **•ECoSDetector Name:** Hier können Sie den Namen editieren unter dem die Rückmeldemodule an diesem L.Net converter in der ECoS anzeigt werden.
- **•ECoSDetector Nummer:** Damit die Verwendung der am L.Net converter angeschlossenen Rückmelder parallel zu den s88- Rückmeldern und parallel zu "echten" ECoSDetectoren möglich

ist, benötigt jedes Modul eine. Nummer", ähnlich wie die s88-Module. Auf diese Weise können die einzelnen Module einfach auseinandergehalten werden. Die Nummer kann jeden Zahlenwert zwischen 1 und 100 einnehmen. Beim Einsatz mehrerer L.Net converter oder im Mischbetrieb mit ECoSDetectoren ist es nicht zwingend erforderlich, aufeinander folgende Nummern zu verwenden. Es können auch Lücken verbleiben.

**•Status:** Hier können Sie den Status aller Rückmeldereingänge direkt ablesen und konfigurieren. Ein ausgefülltes Kästchen bedeutet, dass der Rückmelder aktiv ist.

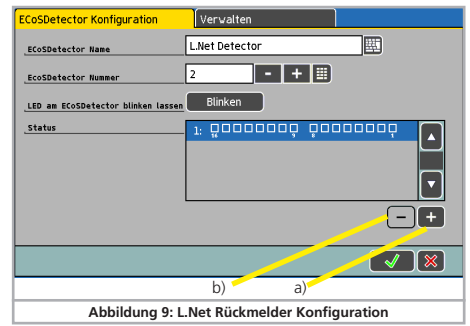

#### **6.5.1. Rückmelderadressen**

LocoNet™ Rückmeldeinformationen verwenden Rückmelderadressen im Bereich von 1-2048 (nicht zu verwechseln mit der Moduladresse des Rückmeldemoduls). Einige Rückmeldemodule können die Rückmelderadressen der einzelnen Rückmelde-Ports frei konfigurieren. Auch Lücken sind erlaubt.

An der ECoS können die Rückmelder beginnend von 1 in 16er-Gruppen in den Bereich für ECoSDetectoren eingeblendet werden.

## Verwenden der Rückmelde-Informationen

Sie können über die Schaltflächen a) (Rückmelder hinzufügen) bzw b) (Rückmelder löschen) auswählen, wie viele 16er-Gruppen eingeblendet werden sollen. Die Rückmeldeadresse 1-16 wird auf den ersten virtuellen ECoSDetector eingeblendet, die Rückmeldeadresse 17-32 auf den zweiten, usw.

#### **6.5.2. Mehrere ECoSDetectoren verwalten**

Wenn Ihre Anlage wächst und Sie mehrere L.Net converter im Mischbetrieb mit ESU ECoSDetectoren einsetzen möchten, kann es erforderlich sein, die Reihenfolge der Ordnungsnummern nachträglich zu verändern.

•Drücken Sie im Konfigurationsmenü auf den Tab-Reiter "Verwalten". Es öffnet sich ein Fenster ähnlich Abb. 10.

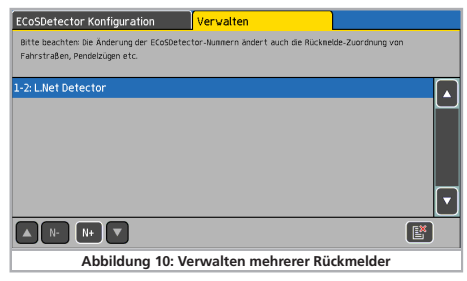

In der Liste werden alle erkannten ECoSDetector Module und L.Net converter mit Ihrem Namen und vorangestellter Ordnungsnummer angezeigt. Die Liste ist sortiert nach Ordnungsnummer.

Möchten Sie nun einem ECoSDetector bzw. L.Net converter eine neue Ordnungsnummer zuweisen, so markieren Sie einfach das betreffende Modul und drücken auf die Schaltfläche "N+", um die Nummer zu erhöhen, oder auf die Schaltfläche "N-", um die Nummer zu verkleinern.

#### 6. Verwenden der Rückmelde-Informationen

Die Rückmeldeinformationen, die vom L.Net converter geliefert werden, können Sie genau so verwenden, wie es im ECoS Handbuch, Kapitel 15 beschrieben wurde. Allerdings stehen nun nicht mehr nur s88-, sondern auch ECoSDetector- und virtuelle ECoSDetectoren (sprich: L.Net converter) Rückmeldekontakte zur Auswahl.

#### **6.1. Fahrwege auslösen**

Möchten Sie einen Fahrweg auslösen, können Sie nun in der Liste der Rückmeldemodule auch die Rückmelder am L.Net converter auswählen. Die Liste ist nach der Ordnungsnummer aufsteigend sortiert.

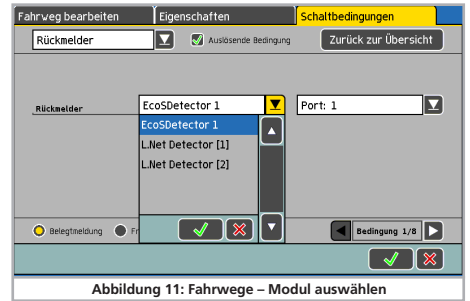

In Abb. 11 sind neben einem "echten" ECoSDetector noch zwei virtuelle Rückmeldebausteine ("L.Net Detector [1]" und L.Net Detector [2]) zu finden. Die Zahl in eckigen Klammern entspricht den virtuellen Rückmeldbausteinen (im Beispiel also die LocoNet™ Rückmelder 1- 16 sowie 17 – 32). Denken Sie daran, dass in der Auswahlliste "Port" jeweils die Nummern 1 bis 16 auswählbar sind. Port Nummer 1 des "L.Net Detector [2]) entspricht daher der LocoNet™ Rückmeldenummer 17.

## Dispatching für Fred®-Handregler & Support

#### 7. Dispatching für Fred®-Handregler

Dem besonders im FREMO beliebten FRED-Handregler muss die gewünschte Adresse von der Zentrale zugewiesen werden: Aufgrund seines einfachen Aufbaus kann keine Lok direkt gewählt werden. Hierzu wird das sogenannte "Dispatching" benutzt: Die Lok, welche mit dem FRED gesteuert werden soll, muss zunächst von der Zentrale dem "Dispatch-Slot" zugewiesen werden. Der FRED übernimmt dann auf Wunsch diese Lok.

An der ECoS funktioniert das Dispatching ganz einfach:

- •Wählen Sie zunächst an einem der beiden internen Fahrpulte der ECoS die Lok, welche später dem FRED zugewiesen werden soll.
- •Geben Sie nun die Lok an der ECoS wieder frei, indem Sie im Kontextmenü den letzten Eintrag "Regler freigeben" auswählen. (vgl. Abb. 12).

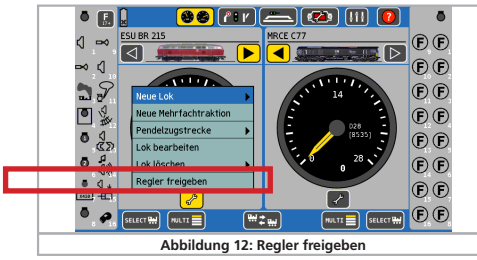

- Die jeweils letzte, freigegebene Lok ist nun im "Dispatch-Slot" gespeichert.
- •Übernehmen Sie nun am FRED die Lok, so wie in dessen Anleitung beschrieben
- Falls am L.Net converter weitere, "vollwertige" Handregler angeschlossen sein sollten, können Sie auch diese Regler zum "Dispatching" verwenden.

#### 8. Support und Hilfe

Sollten Sie einmal nicht mehr weiter Wissen, so ist Ihr erster Ansprechpartner natürlich Ihr Fachhändler, bei dem Sie Ihr ESU Produkt erstanden haben. Doch auch wir sind für Sie auf vielen Wegen erreichbar. Bitte kontaktieren Sie uns bevorzugt per E-Mail, Fax oder über unser Support-Forum unter **www.esu.eu/forum** und geben Sie bitte stets eine Rückfaxnummer oder eine E-Mail-Adresse an, an die wir die Antwort richten können.

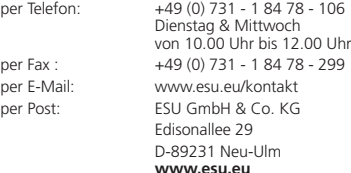

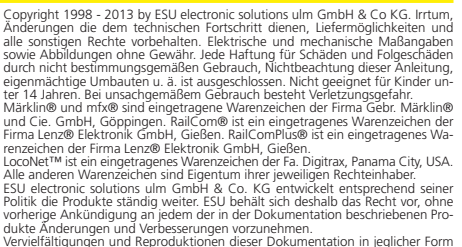

bedürfen der vorherigen schriftlichen Genehmigung durch ESU.

#### 9. Garantie-Urkunde

#### **24 Monate Gewährleistung ab Kaufdatum**

Sehr geehrter Kunde,

herzlichen Glückwunsch zum Kauf eines ESU Produktes. Dieses hochwertige Qualitätsprodukt wurde mit fortschrittlichsten Fertigungsverfahren hergestellt und sorgfältigen Qualitätskontrollen und Prüfungen unterzogen.

Daher gewährt die Firma ESU electronic solutions ulm GmbH & Co. KG Ihnen beim Kauf eines ESUProduktes über die Ihnen gesetzlich zustehenden, nationalen Gewährleistungsrechte gegenüber Ihrem ESUFachhändler als Vertragspartner hinaus zusätzlich eine

#### **Hersteller – Garantie von 24 Monaten ab Kaufdatum.**

Garantiebedingungen:

- •Diese Garantie gilt für alle ESU-Produkte die bei einem ESU-Fachhändler gekauft wurden.
- •Garantieleistungen werden nur erbracht, wenn ein Kaufnachweis beiliegt. Als Kaufnachweis dient die vom ESU-Fachhändler vollständig ausgefüllte Garantie-Urkunde in Verbindung mit der Kaufquittung. Es wird empfohlen die Kaufquittung zusammen mit dem Garantiebeleg aufzubewahren.
- •Die beiliegende Fehlerbeschreibung bitte möglichst präzise ausfüllen und ebenfalls mit einsenden.
- Inhalt der Garantie / Ausschlüsse:

Die Garantie umfasst nach Wahl der Firma ESU electronic solutions ulm GmbH & Co. KG die kostenlose Beseitigung oder den kostenlosen Ersatz des schadhaften Teils, die nachweislich auf Konstruktions-, Herstellungs-, Material- oder Transportfehler beruhen. Hierzu müssen Sie den Decoder ordnungsgemäß frankiert an uns einsenden. Weitergehende Ansprüche sind ausgeschlossen.

Die Garantieansprüche erlöschen:

- 1. Bei verschleissbedingter Abnutzung bzw. bei üblicher Abnutzung von Verschleissteilen
- 2. Bei Umbau von ESU Produkten mit nicht vom Hersteller freigegebenen Teilen
- 3. Bei Veränderung der Teile, insbesondere fehlendem Schrumpfschlauch, oder direkt am Decoder verlängerten Kabeln
- 4. Bei Verwendung zu einem anderen als vom Hersteller vorgesehenen Einsatzzweck
- 5. Wenn die von der Firma ESU electronic solutions ulm GmbH & Co. KG in der Betriebsanleitung enthaltenen Hinweise nicht eingehalten wurden.

Aus Haftungsgründen können an Bauteilen, die in Loks oder Wagen eingebaut sind keine Untersuchungen bzw. Reparaturen vorgenommen werden. Eingesendete Loks werden ungeöffnet retouniert. Die Garantiefrist verlängert sich durch die Instandsetzung oder Ersatzlieferung nicht.

Die Garantieansprüche können entweder bei Ihrem Händler oder durch Einsenden des reklamierten Produkts zusammen mit der Garantieurkunde, dem Kaufnachweis und der Fehlerbeschreibung direkt an die Firma ESU electronic solutions ulm GmbH & Co. KG gestellt werden:

ESU GmbH & Co. KG - Garantieabteilung - Edisonallee 29 D-89231 Neu-Ulm

## Rücksendebegleitschein

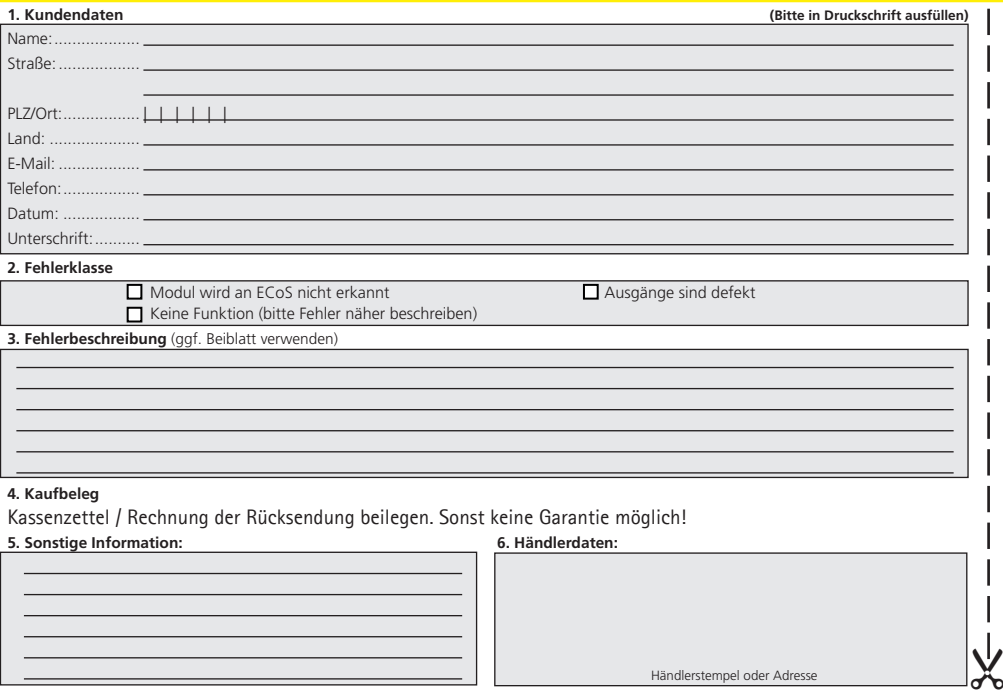